## EVOKE フィッティングガイド

**WIDEX EVOKE** HEARING HAS EVOLVED

Noah4をお使いの場合は、Noah4を起動してオージオグラムなど顧客情報を登録します。 顧客情報の登録が終わったら、モジュールリストから「COMPASS GPS」を起動し、 <mark>4 へお進みください。</mark> COMPASS GPS を起動します。 <>>>>>>>>>>>>>>>>>>>>>>>>
EVOKEのフィッティングには、COMPASS GPS **1** V3.0以降が必要です。 COMPASS GPS COMPASS GPS スタンドアローン データベースにログインします。 **2**  $n\pi$ ユーザー名とパスワードを入力してください<br>COMPASS GPS データベース用 イニシャル:ADM ログイン用ユーザー名およびパスワードをお持ちでない方はシステム管理者までご連絡くださ パスワード:GPS **ESAN** (いずれも半角大文字)  $(27 - 1)$ ■ユーザー名とパスワードを記憶する **ログイン COMPASSを開じる** 

COMPASS GPS スタンドアローンデータベースに顧客情報を登録します。

**3**

新規フィッティングの場合は、「新しいセッション」を、微調整の場合は保存されているセッションを選択し、「セッションを開く」 をクリックします。

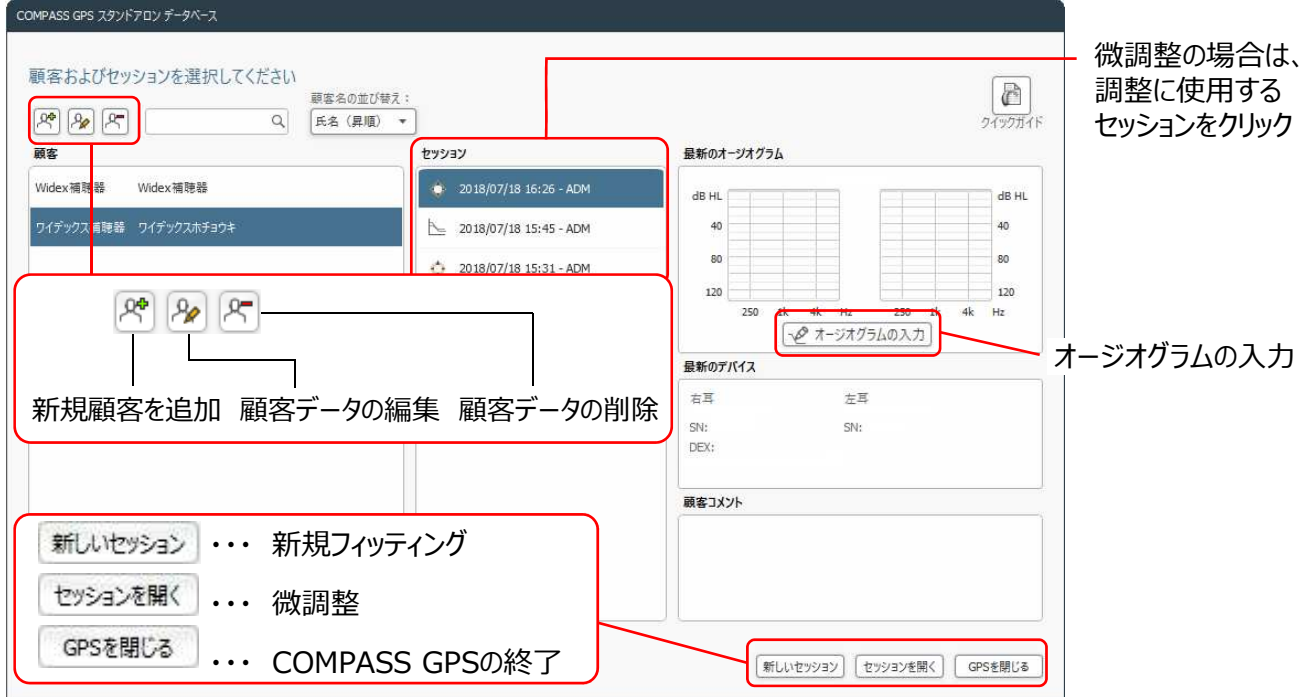

補聴器やUSB Linkなどの接続機器(インターフェイス)をお客様に装着していただき、「接続」をクリックします。 **4**

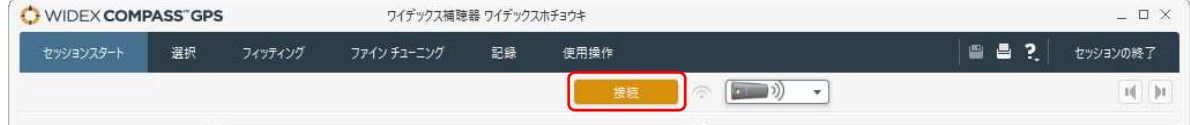

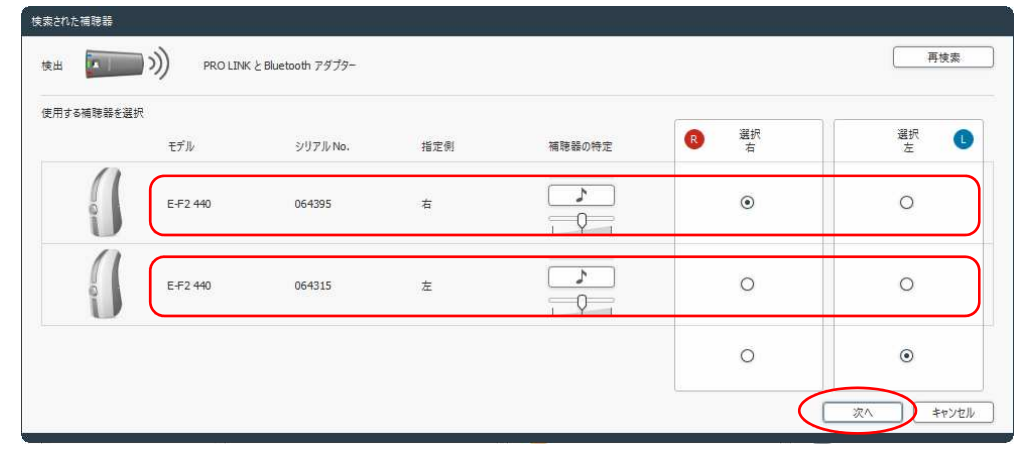

**5**

## 補聴器の⾳響構成を指定し、「OK」をクリックします。

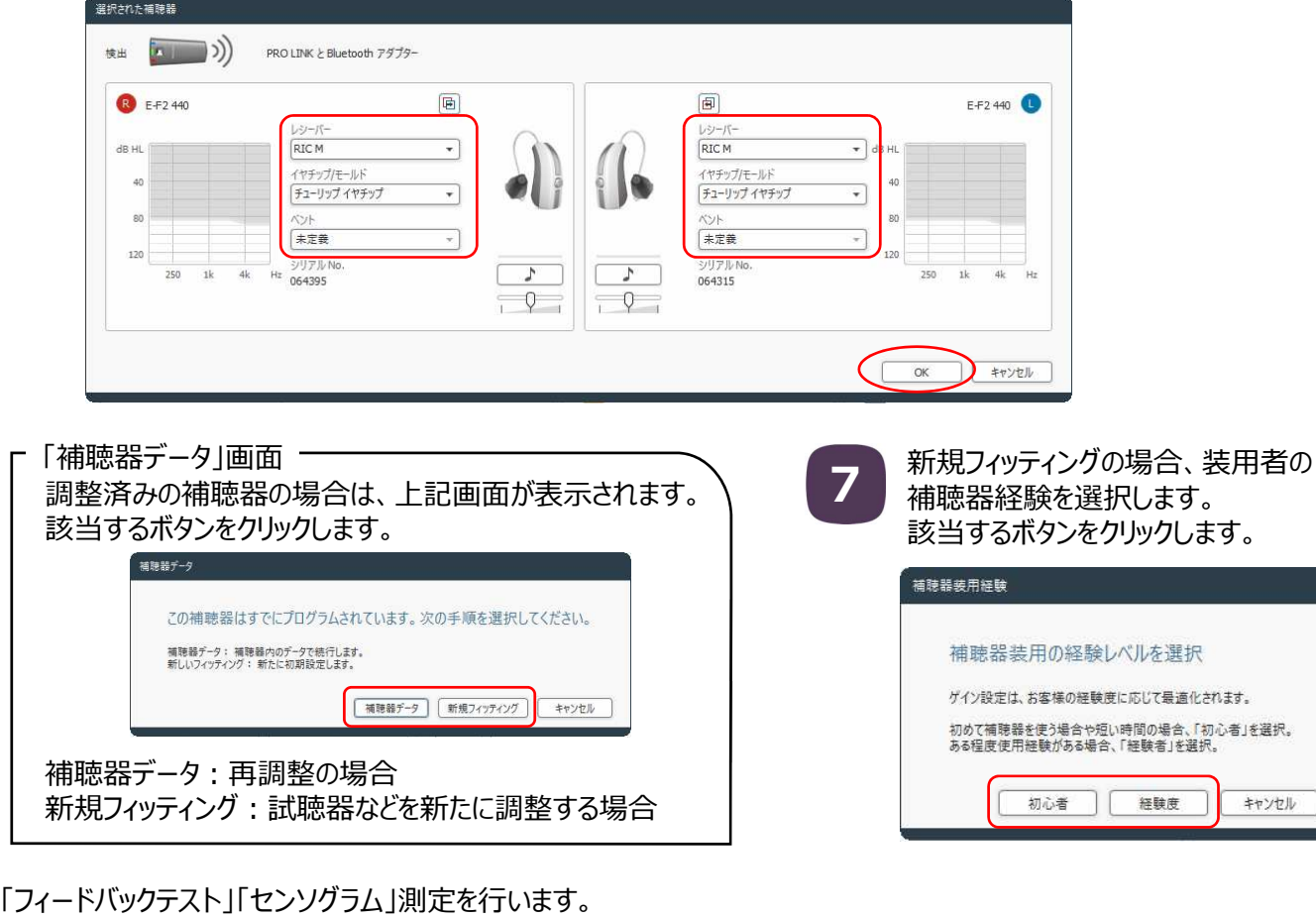

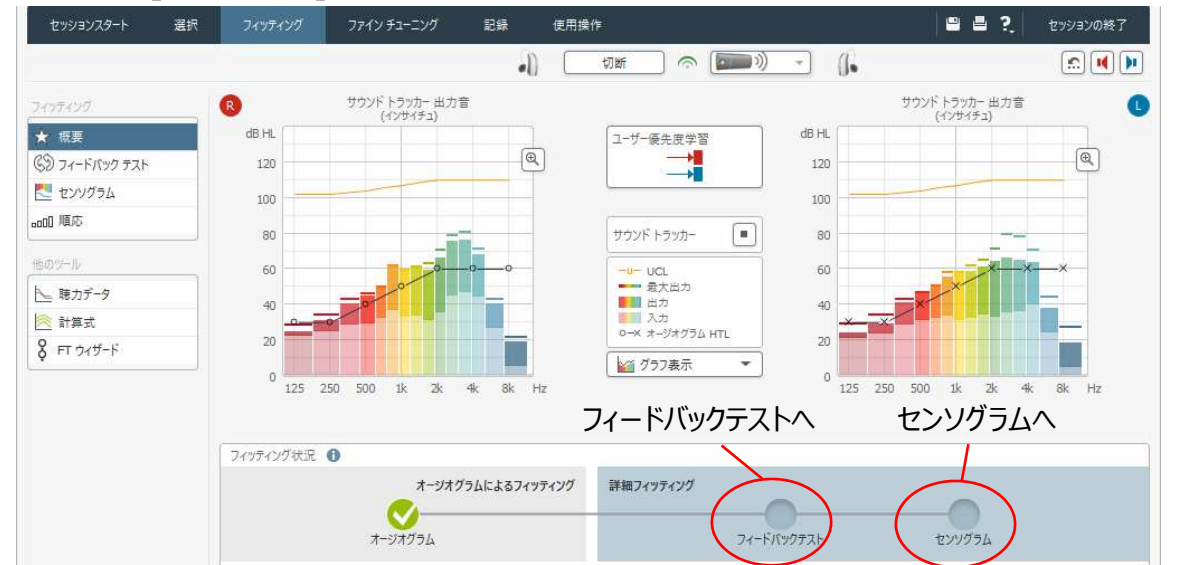

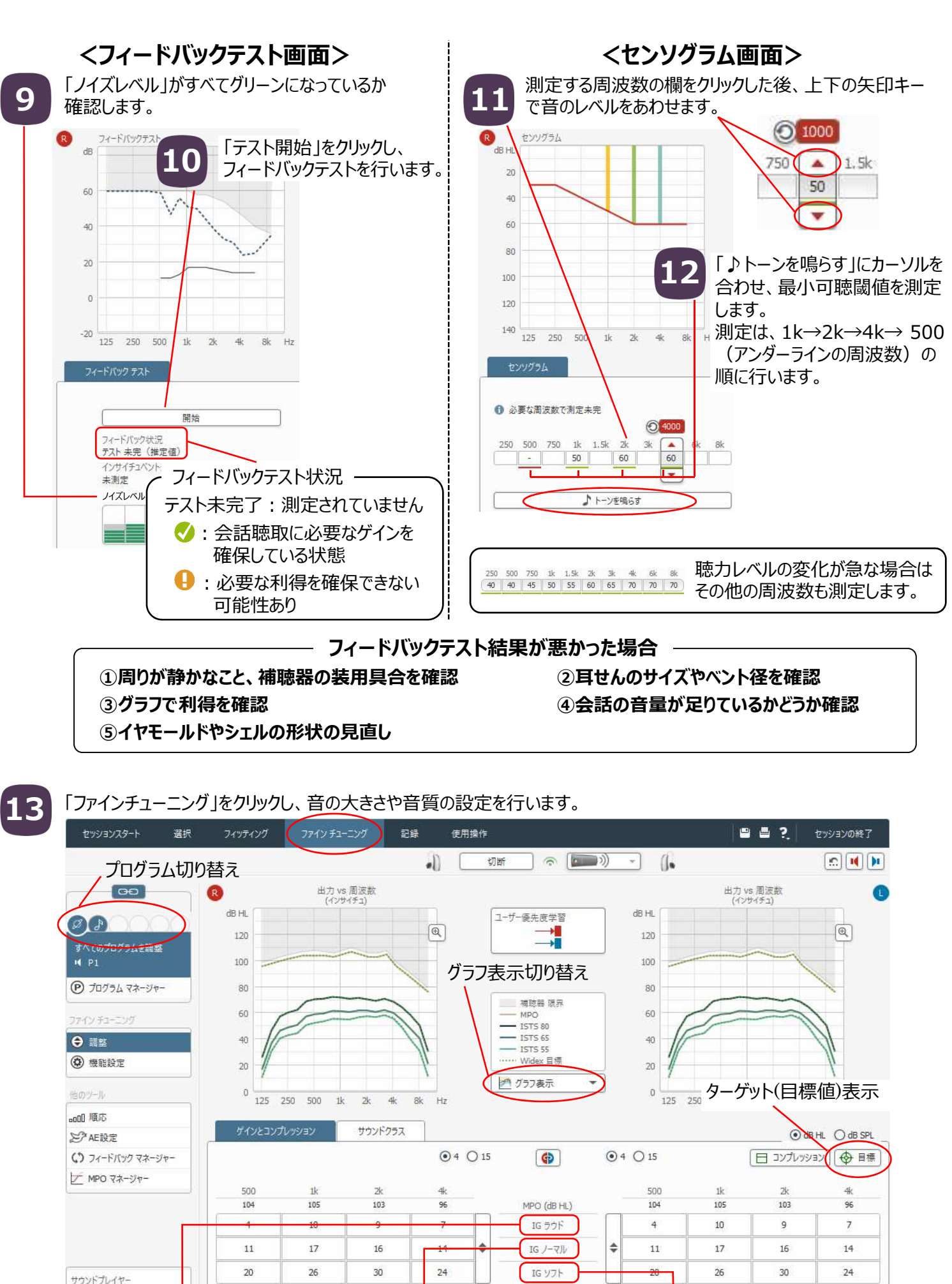

**IGラウド IGノーマル IGソフト**

・かなり大きな音 ・会話レベル ・・・・・・・・・・・・・・・・・ ・ ・ 小さな音の聞こえ方 ・衝撃音の聞こえ ・少し大きめの音 ・静かな場所での物音<br>・自分の声(低域) ・テレビの音 ・遠くの音の聞こえ方 ・遠くの音の聞こえ方

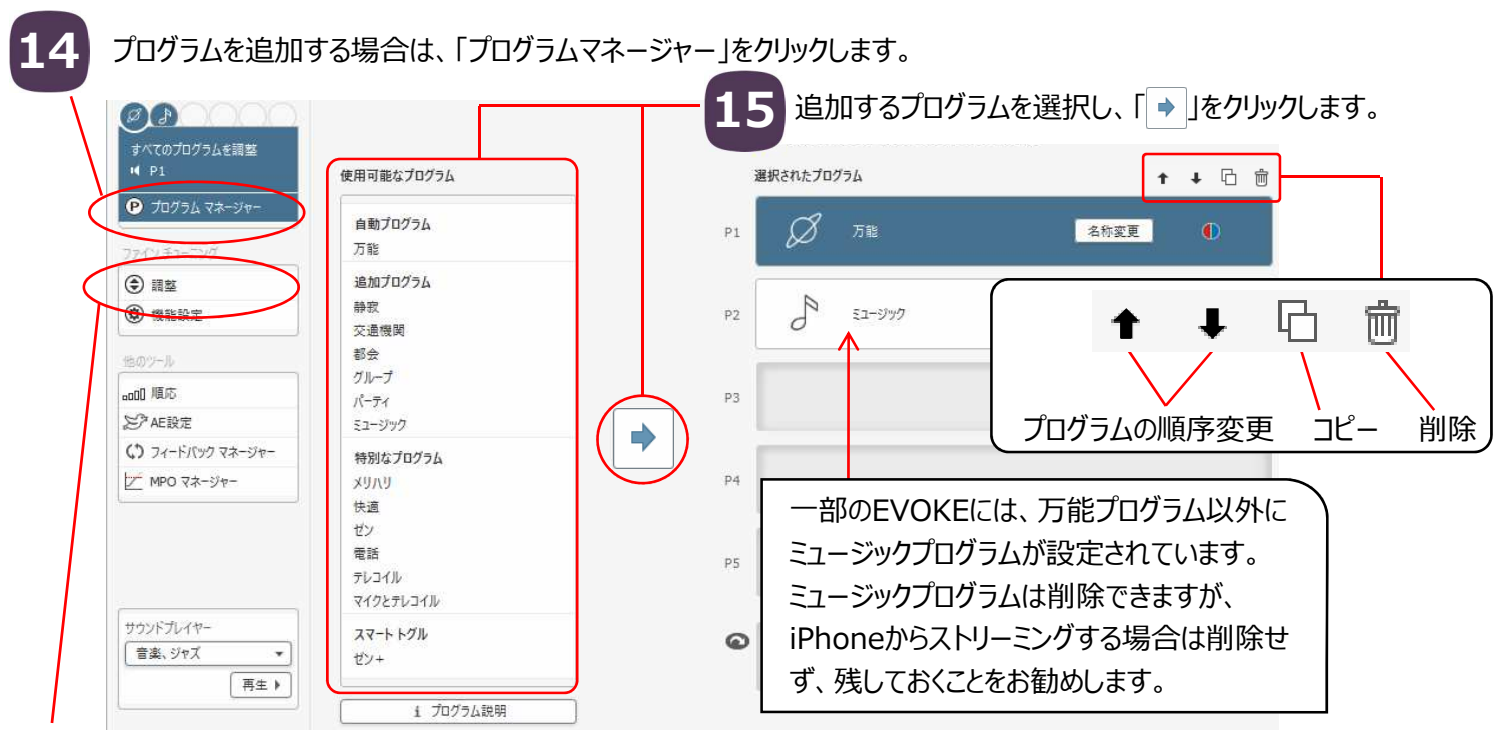

プログラムの追加が終わったら、「調整」をクリックします。

「使用操作」をクリックし、DEX設定や補聴器の構成を確認します。

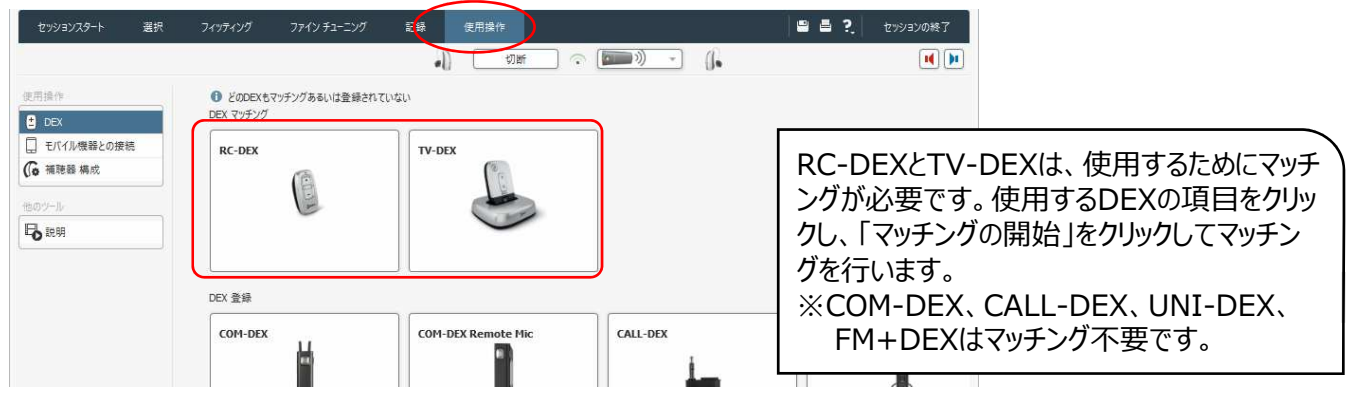

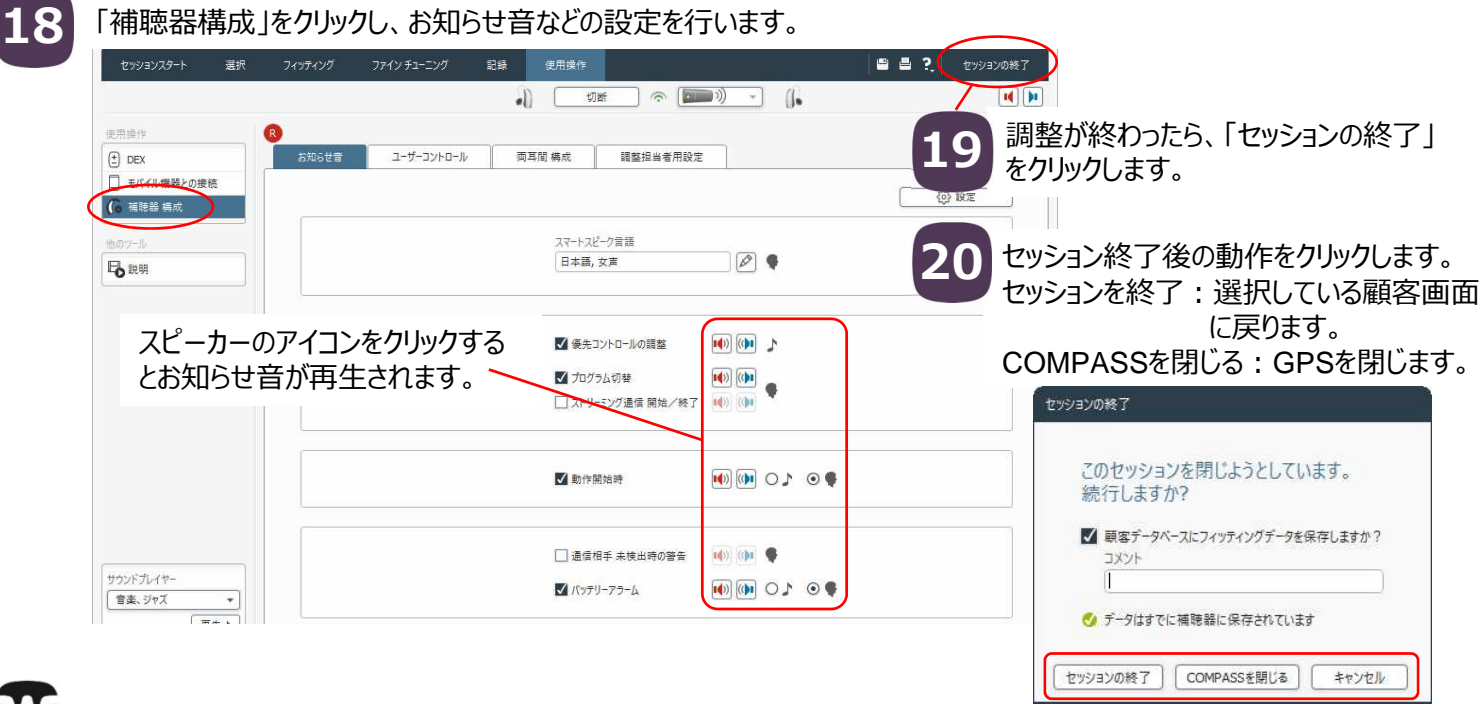

**16**

**17**